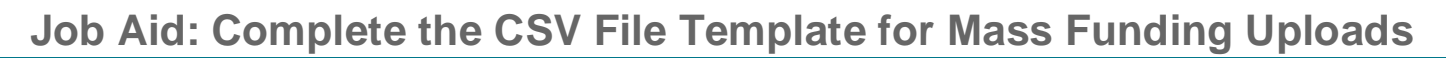

#### **Overview**

UNIVERSITY

**CALLEGRAID** UCPath

The **Funding Upload** component interface (CI) is a custom process in UCPath for University of California (UC) Locations to facilitate mass funding uploads to the delivered UCPath Department Budget tables in order to adhere to UC's academic pay requirements and salary cap regulations. UC Locations can also enter funding uploads manually in UCPath in the **Funding Entry** component.

When uploaded by UC Locations via the **Funding Upload** page in UCPath, the template transactions that pass data edits are loaded onto the **Funding Entry** component based on the funding upload template used. That means the **Funding Upload** bypasses Approval Workflow Engine (AWE), and loads directly onto the delivered Department Budget tables. Be sure to complete any manual approvals outside of the system prior to upload.

There are two templates for use with this process.

- ♦ **Salary Cap/MCOP Funding Upload Template**
	- ♦ The **Salary Cap/MCOP Funding Upload Template** can be used only for making funding changes. This template cannot be used to set up funding distributions and the **Default Funding Profile** (**DFP**) for the first time because the UCPath **DFP** must exist prior to running the file upload.
	- ♦ To perform funding entry using the **Salary Cap/MCOP Funding Upload Template**, ensure that the funding distribution worksheet is not blank for the position. The first funding entry in the **Salary Cap/MCOP** page cannot be done via upload.
- ♦ **General Funding Upload (Non-Salary Cap/Non-MCOP) Template**

Note that the **Funding Upload** process does not restrict UC Locations from loading the same file more than once. It is the UC Location's responsibility to ensure that the same file is not loaded multiple times because this will cause data issues.

Navigation to the **Funding Upload** page is PeopleSoft Menu > Set Up HCM > Product Related > Commitment Accounting > Budget Information > UC Customizations > **Funding Upload**. Refer to the *PHCMGENL201 Funding Entry and Update* course for file upload instructions using the **Funding Upload** process.

Use this job aid for instruction on how to fill out both templates to upload to the **Funding Entry** page, and also how to access and review the process log file to review and resolve upload errors and warnings.

♦ The **Funding Upload** file templates are located on the **UCPath Location Support** SharePoint site: <https://sp.ucop.edu/sites/ucpc/UCPathLocationSupport/UCPathTemplates>

Be sure to access the most current version of the CSV file on SharePoint for each upload use.

You also can upload the template file to UCPath via a designated server folder (SFTP server). When uploaded to a designated server folder, the file is picked up as part of UCPath nightly batch processing. This job aid does not include instructions for using this option. Note that if you upload the file via a designated server folder instead of using the **Funding Upload** page, the process log file routes to the **Report Manager** queue via the custom Interface Dashboard method for you to view and access only if your UCPath User ID, Business Unit and security are configured to receive this process log file. The process log file contains upload errors and warnings for review and resolution. Note: The implementation date to route funding entry

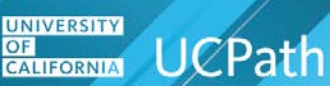

upload log files to **Report Manager** for files uploaded via a designated server folder is pending for the production environment.

Read this job aid before completing the applicable file templates.

#### **Acronyms and Definitions That May Be Used in This Document**

- ♦ **APD:** Academic Personnel Directors
- ♦ **AWE:** Approval Workflow Engine
- ♦ **Cap Gap:** The difference between the capped salary rate and the full total negotiated salary (distributed salary) rate that an employee receives. The Cap Gap is typically charged to a non-federal and/or discretionary funding source. Same as **OTC**.
- ♦ **Chartfield:** In UCPath, the fields that make up the chart of accounts and provide the system with the basic structure to segregate and categorize transactional and budget data are called Chartfields. Each Chartfield has its own attributes for maximum efficiency and flexibility in recording, reporting and analyzing its intended category of data. While a particular Chartfield always represents only one category of data, it stores many values that you use to further categorize that same data. Examples of UCPath chartfield values are Fund, Program, Department, Project and so on.
- ♦ **Chartfield String:** A combination of Chartfield values that represent a funding source in the General Ledger. Equivalent to **FAU**, **Chartstring** and **Funding String**.
- ♦ **CI:** Component Interface is a tool that allows you to upload a file that contains mass data changes directly into UCPath. The funding entry upload CSV templates use the CI tool.
- ♦ **Combination Code:** A UCPath field that is a shortcut for the underlying chartfield elements that make up a **Chartfield String**. A combination code represents a **Chartfield String** or **FAU**.
- ♦ **Current Effective Date:** The effective date that is less than or equal to and closest to the current UCPath system date.
- ♦ **DDODS:** Data Dissemination Operational Data Store. A nightly job, also known as the ODS Nightly Burst, sends select UCPath data to DDODS for UC Locations to access via Cognos reports.
- ♦ **Department Budget Table:** UCPath records that store funding sources for earnings, employer-share deductions and employer-share taxes, as well as for salary encumbrances. The tables are part of the UCPath Commitment Accounting module and are stored by Fiscal Year and HR Department.
- ♦ **Employee:** Any person in UCPath with an **Organizational Relationship** of **Employee**, which appears as **EMP** in the header of the **Job Data** component pages.
- ♦ **Employment Record Number (ERN):** A UCPath term that refers to the specific job for an employee. Each concurrent job (appointment) that an employee holds has a unique **Employment Record Number**.
- ♦ **FAU:** Full Accounting Unit. A Legacy term whose UCPath equivalent is **Chartfield String**.
- ♦ **Funding String:** Another term for the fields that make up the chart of accounts and provide the system with the basic structure to segregate and categorize transactional and budget data. See **Chartfield**.
- ♦ **Future Effective Date:** An effective date that is greater than the current UCPath system date.
- ♦ **Funding Entry:** The process of entering chartfield string(s) on the **Funding Entry** page in UCPath to indicate source of funding for earnings, employer-share deductions and employer-share taxes, as well as salary encumbrances.
- ♦ **Historic Effective Date:** An effective date that is less than the current UCPath effective date and current effective date.
- ♦ **HSCP:** Health Science Compensation Plan.

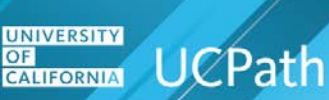

- ♦ **JED:** Job Earnings Distribution. A UCPath page that permits the breakdown of an employee's compensation into different earnings codes and different pay rates. In UCPath, some populations of employees such as **HSCP** Faculty have their pay broken down on **JED**.
- ♦ **MCOP:** Multiple Components of Pay.
- ♦ **NSTP:** Negotiated Salary Trial Plan.
- ◆ **OTC:** Over-the-Cap. The amount in excess of what is declared as the maximum allowable amount that can be charged to a capped contract or grant. Same as **Cap Gap**.
- ♦ **PAF:** Personnel Action Form.
- ♦ **PayPath:** A custom, comprehensive solution for managing pay and salary cap in UCPath that facilitates timely, accurate, efficient and compliant pay.
- ♦ **Position Pool:** A UCPath field at the position level that can be added to groups of positions in the same HR Department in order to fund them with the same chartstring distributions.
- ♦ **SCT:** Salary Cost Transfer. Reallocation among funding sources after an expense has posted that does not involve a net change in dollars.
- ♦ **TNS:** Total UC Salary. Though this term generally refers to the total negotiated salary rate for members of **HSCP** and **NSTP**, in the context of this document it refers to the Total UC Salary rate approved for an academic employee.
- ♦ **UC:** University of California.
- ♦ **UC Location:** A University of California location.
- ♦ **UCPC:** UCPath Center.

#### **Job Aid: Complete the CSV File Template for Mass Funding Uploads The Funding Upload CSV Files**

The **Salary Cap/MCOP Funding Upload** file is used to enter salary-capped position funding and also for positions that have Multiple Components of Pay.

#### **Example Salary Cap/MCOP Funding Upload file with Data Rows**

**UNIVERSITY** 

**CALIFORNIA** UCPath

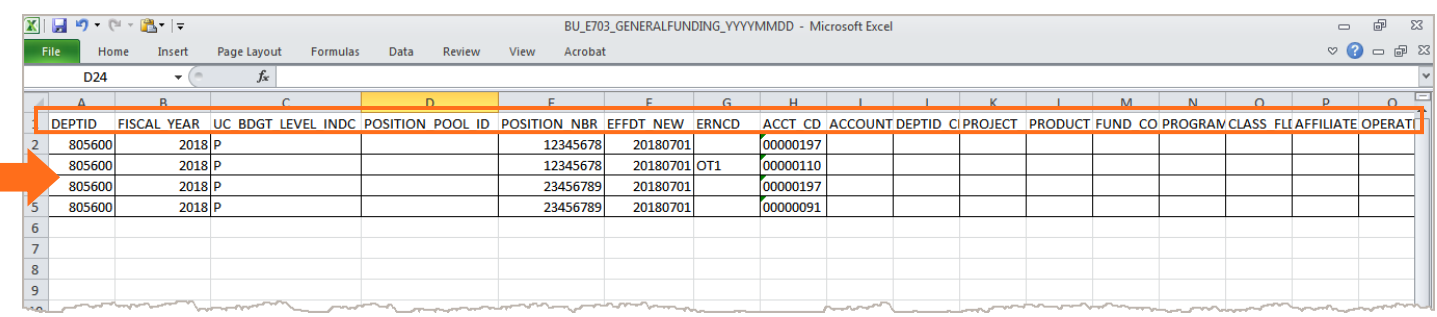

Open either template file using Excel. Only use Excel to enter data on these templates.

Each template has a header row. Do not delete or modify the header row or the template and template format. The header row identifies the field that corresponds with the field on the **Funding Entry** page in UCPath.

Insert rows on the **Salary Cap/MCOP Funding Upload** file under the header row, starting on row **2**.

The example above shows four rows of data for processing under the header row.

UC Locations are responsible for populating, auditing, uploading, and reviewing and resolving the expected and unexpected results of the funding upload files. Accessing the process log file for upload error and warning review is covered later in this document. The following sections explain the template fields for each template and the correct field format to use.

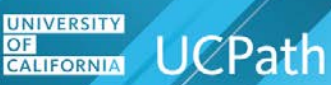

#### **Job Aid: Complete the CSV File Template for Mass Funding Uploads Populating the Salary Cap/MCOP Funding Upload CSV Template**

The following table explains the columns to use on the **Salary Cap/MCOP Funding Upload** file template to upload to the **Funding Entry** page and the **Department Budget** tables. Remember that the **Salary Cap/MCOP Funding Upload** template can be used only for making funding changes, not to set up funding distributions for the first time.

Populate the **Salary Cap/MCOP Funding Upload** file with active values, such as earnings codes, chartstring and project codes, relevant to the time period that you are processing. You can process historic, current and future-dated rows. For example, do not use an earnings code for a date when the code was not active. Refer to DDODS for a current list of valid codes.

The **Salary Cap/MCOP Funding Upload** file naming convention is:

♦ BU\_E703\_SALARY-CAP-MCOP-FUNDING\_YYYYMMDD

Use this naming convention after you populate and save your file for upload. Replace **BU** with your business unit code. For example, the business unit code for Riverside is **RVCMP**. **YYYY** equals year, **MM** equals month and **DD** equals day. An example file name is:

**RVCMP\_E703\_SALARY-CAP-MCOP-FUNDING\_20180307**.

The same file may contain funding uploads for both the campus and the medical center locations. For example, UCLA has two business units: LACMP and LAMED. Separate files are not required for UC locations that have more than one business unit.

The **Funding Upload** process checks to ensure the file name adheres to the file naming convention. An error appears if the file name is incorrect. The file will not upload if incorrectly named.

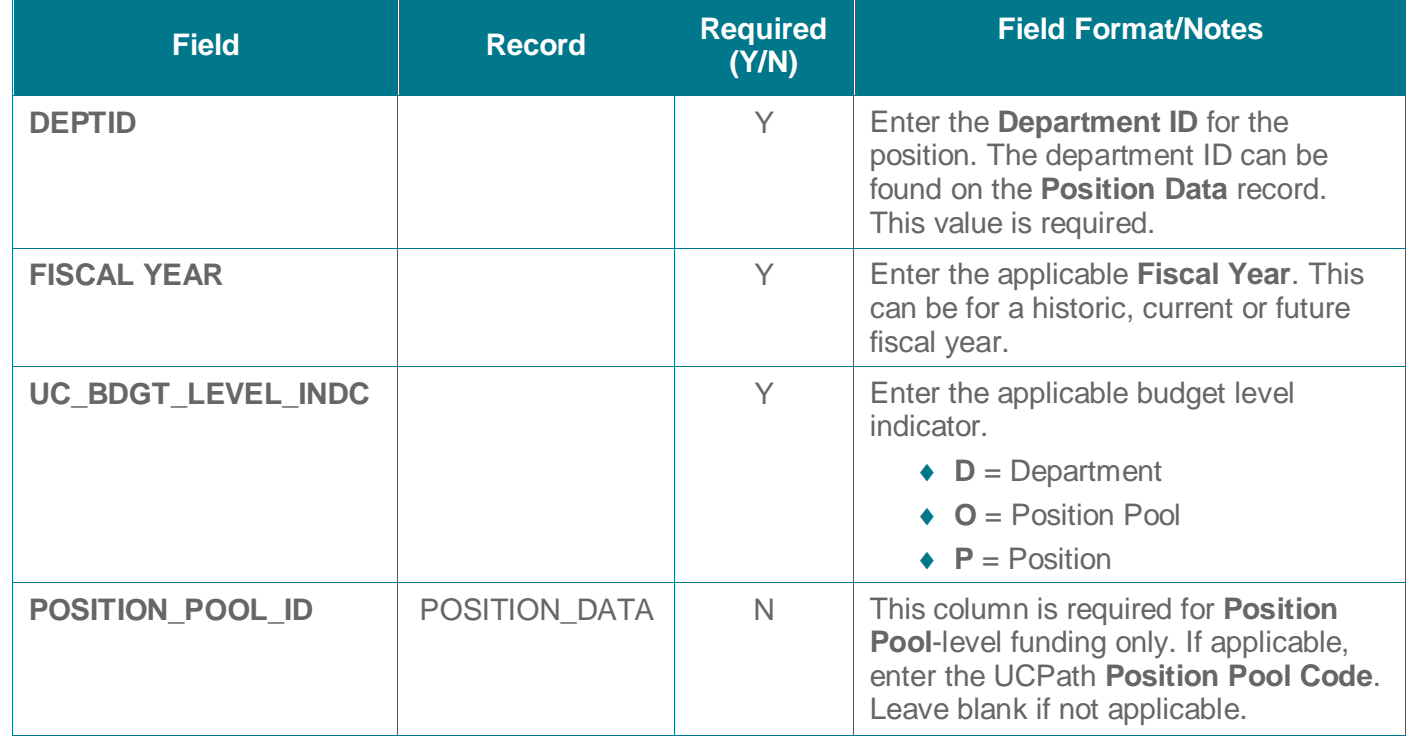

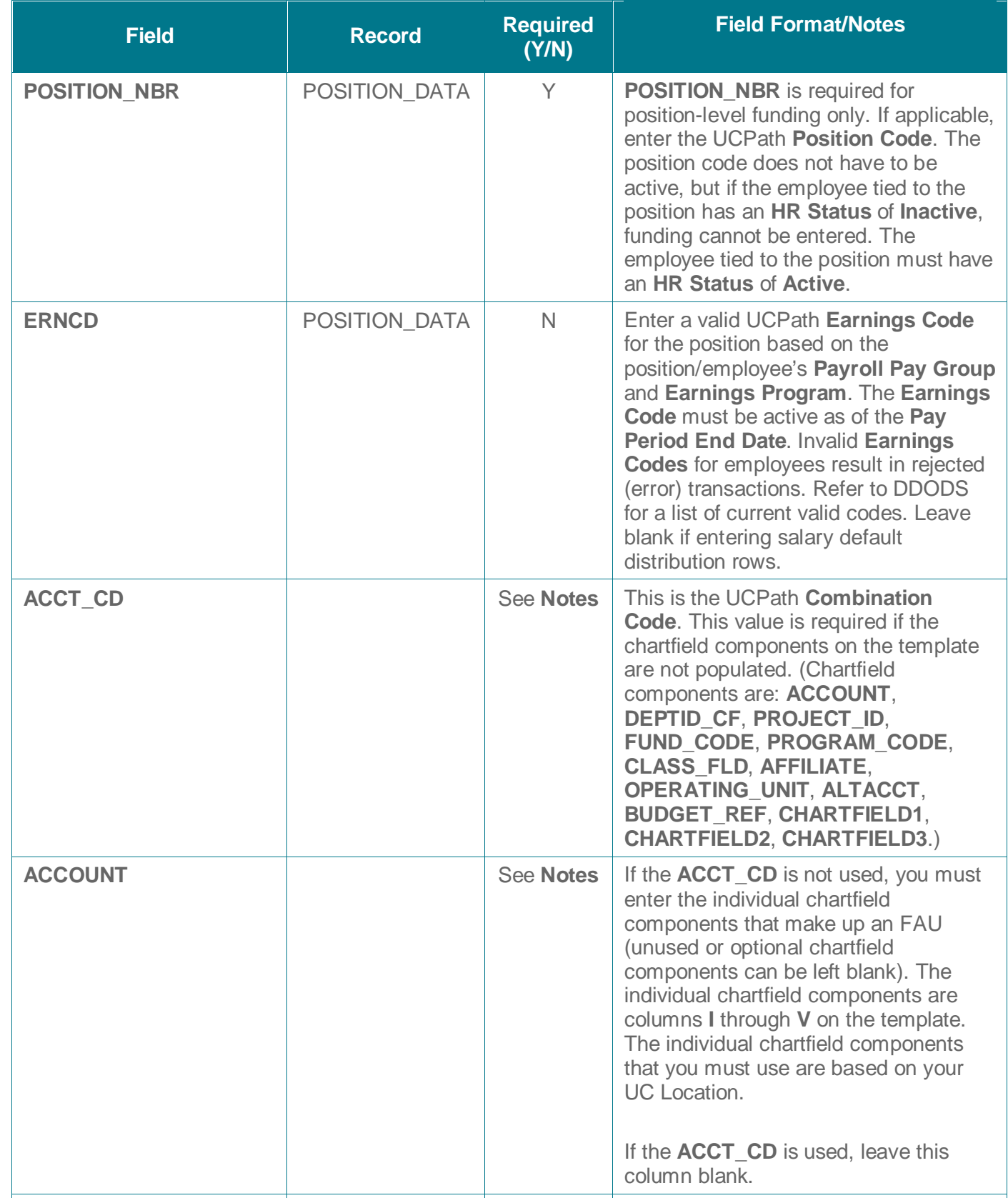

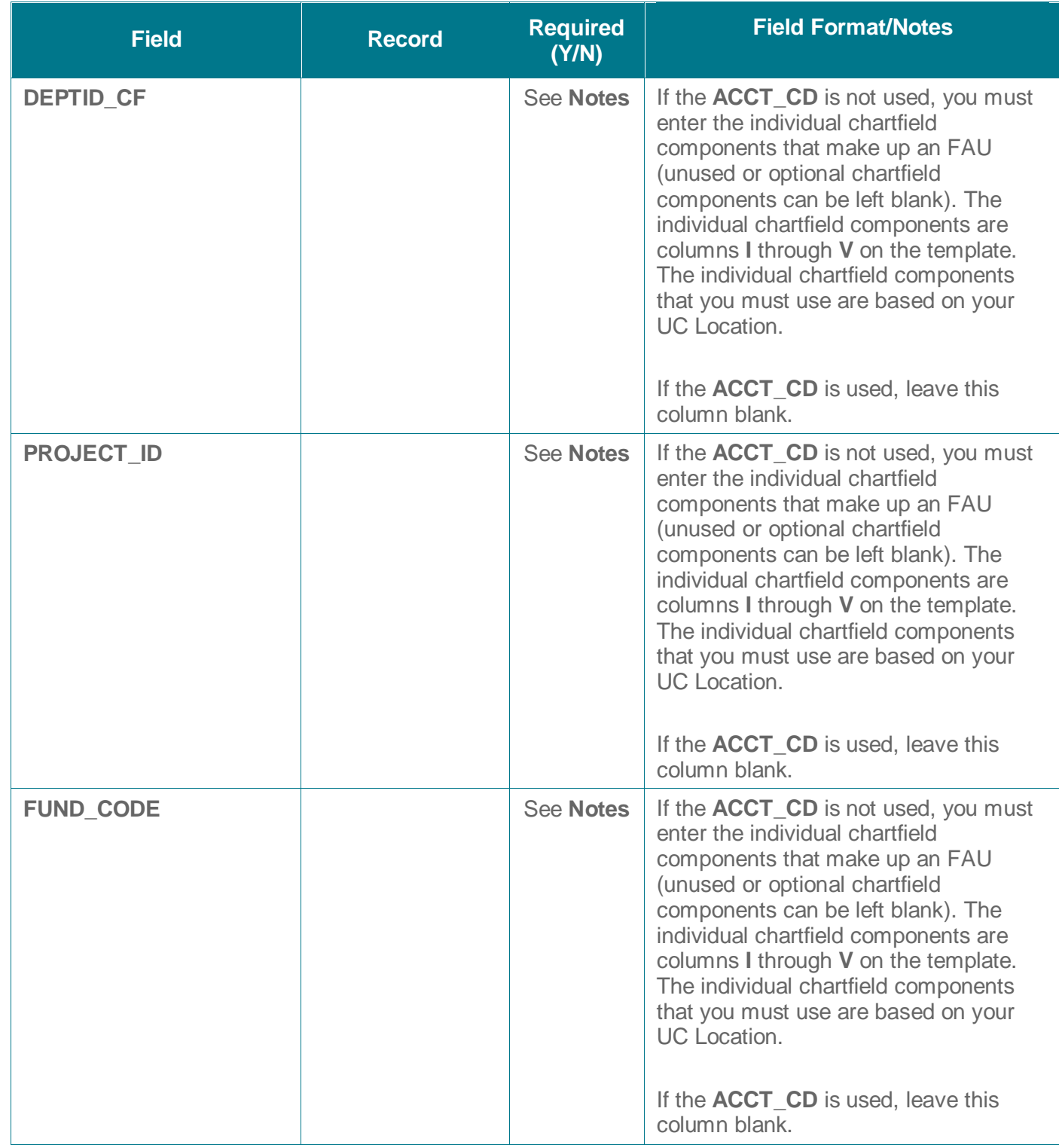

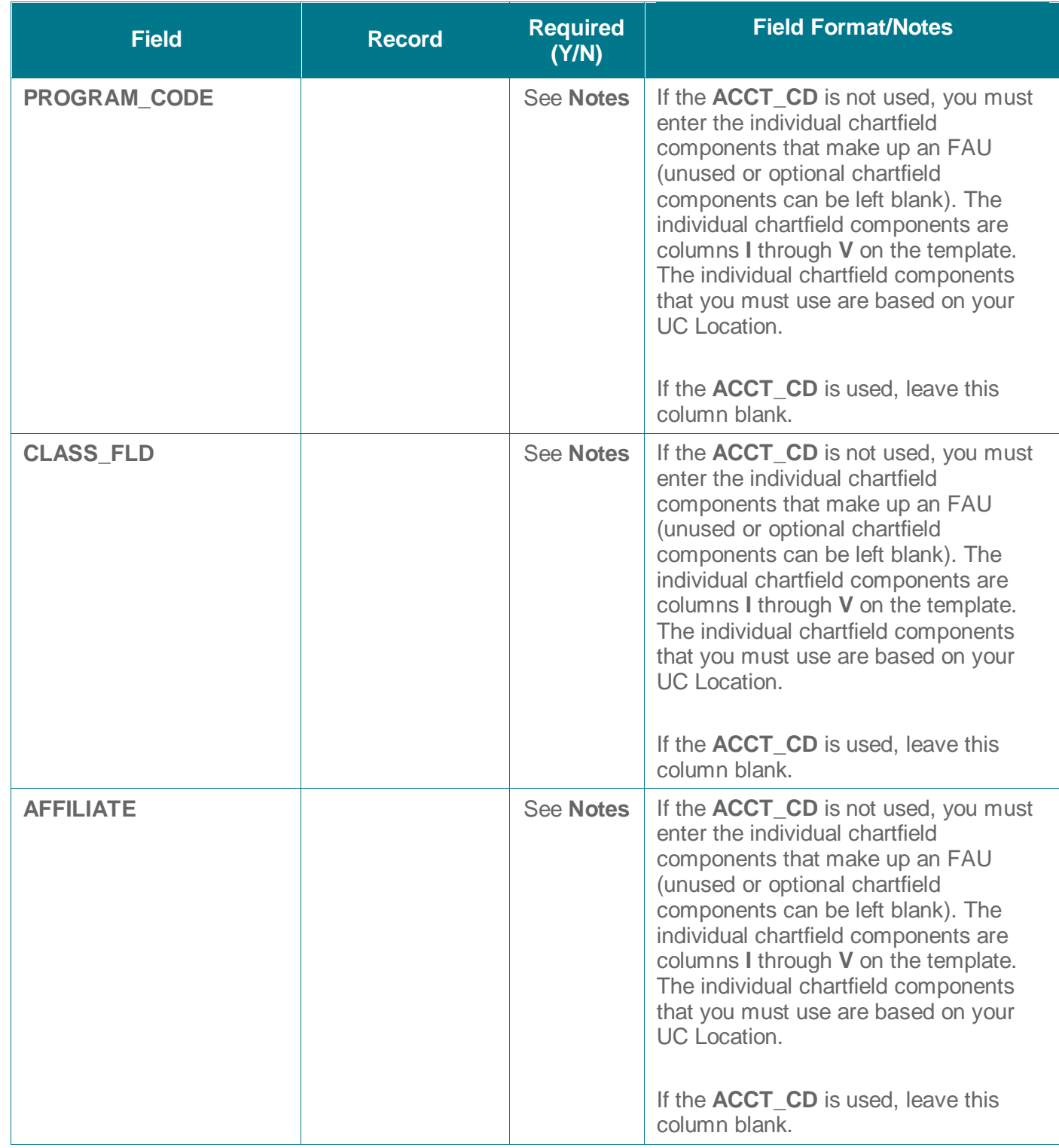

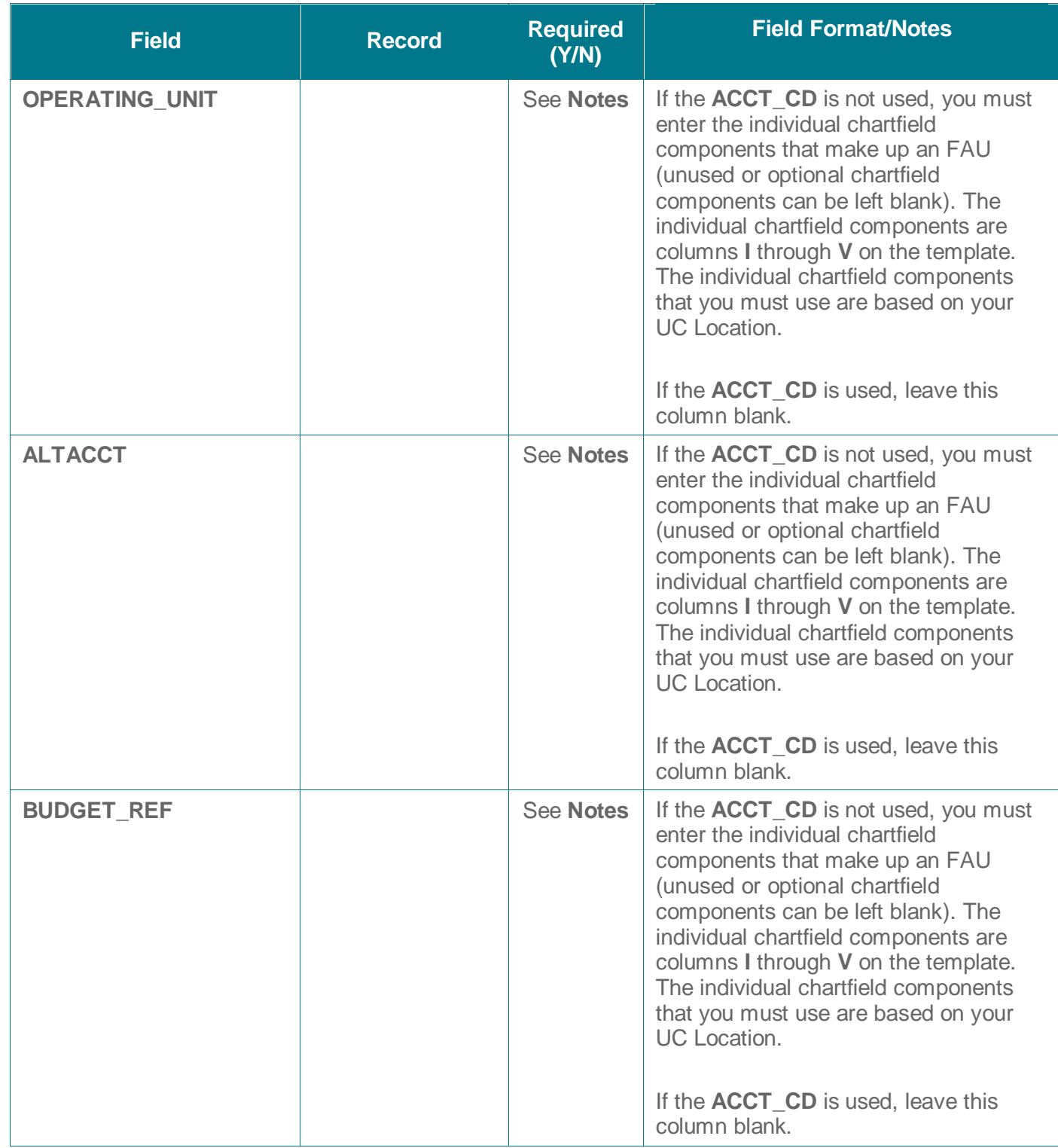

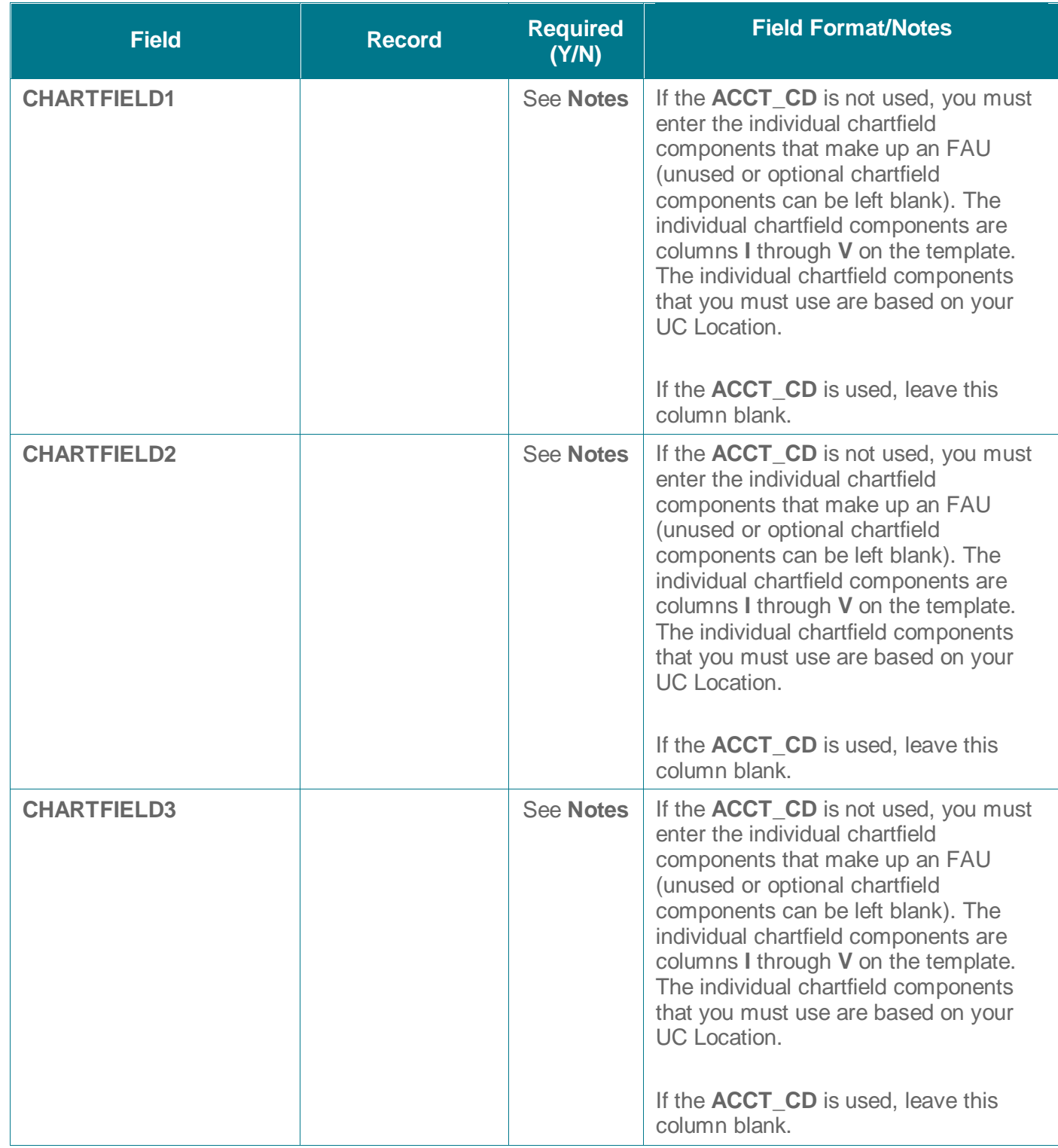

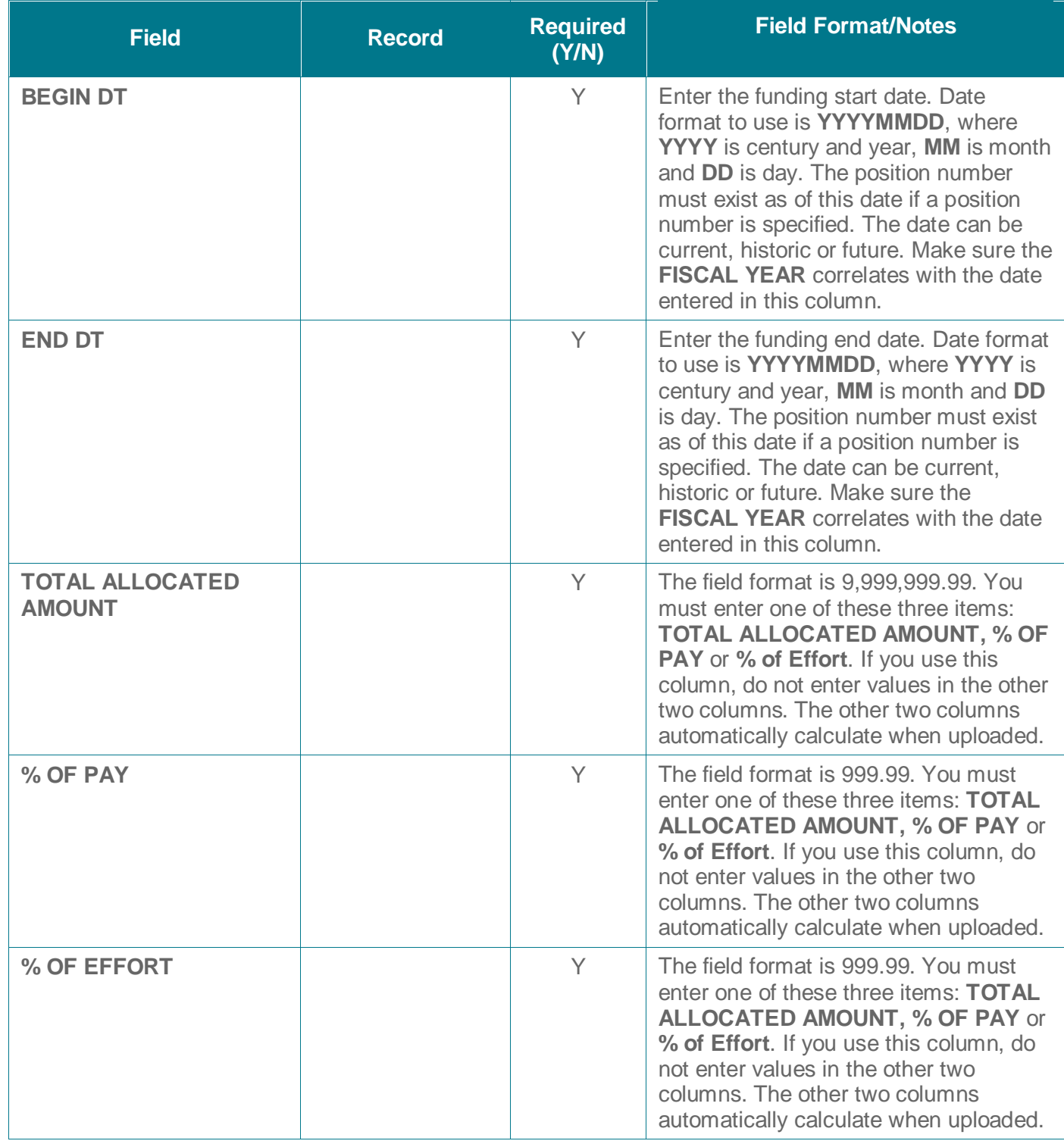

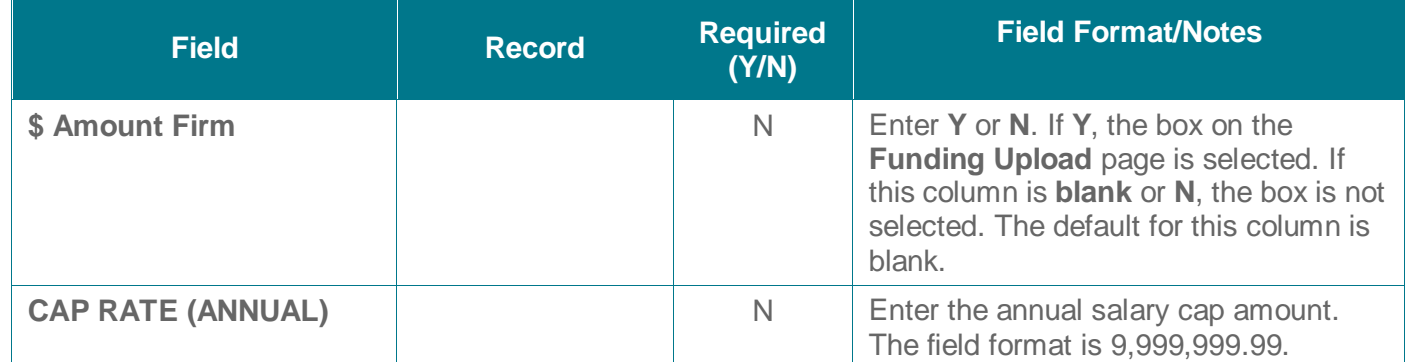

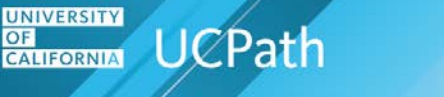

#### **Populating the General Funding Upload (Non-Salary Cap/Non-MCOP) CSV Template**

The following table explains the columns to use on the **General Funding Upload (Non-Salary Cap/Non-MCOP)** file template to upload to the **Funding Entry** page and the **Department Budget** tables.

Populate the **General Funding Upload (Non-Salary Cap/Non-MCOP)** file with active values, such as earnings codes, chartstring and project codes, relevant to the time period that you are processing. You can process for historic, current or future-dated rows. For example, do not use an earnings code for a date that is no longer active. Refer to DDODS for a list of current valid codes.

Note that the **General Funding Upload (Non-Salary Cap/Non-MCOP)** CSV file naming convention is:

#### ♦ BU\_E703\_GENERALFUNDING\_YYYYMMDD.

Use this naming convention after you populate and save your file for upload. Replace **BU** with your business unit code. For example, the business unit code for Riverside is **RVCMP**. **YYYY** equals year, **MM** equals month, and **DD** equals day. An example CSV file name is: **RVCMP\_E703\_GENERALFUNDING\_20180307**.

The same file may contain funding uploads for both the campus and the medical center locations. For example, UCLA has two business units: LACMP and LAMED. Separate files are not required for UC locations that have more than one business unit.

The **Funding Upload** process checks to ensure the file name adheres to the file naming convention. An error appears if the file name is incorrect. The CSV file will not upload if incorrectly named.

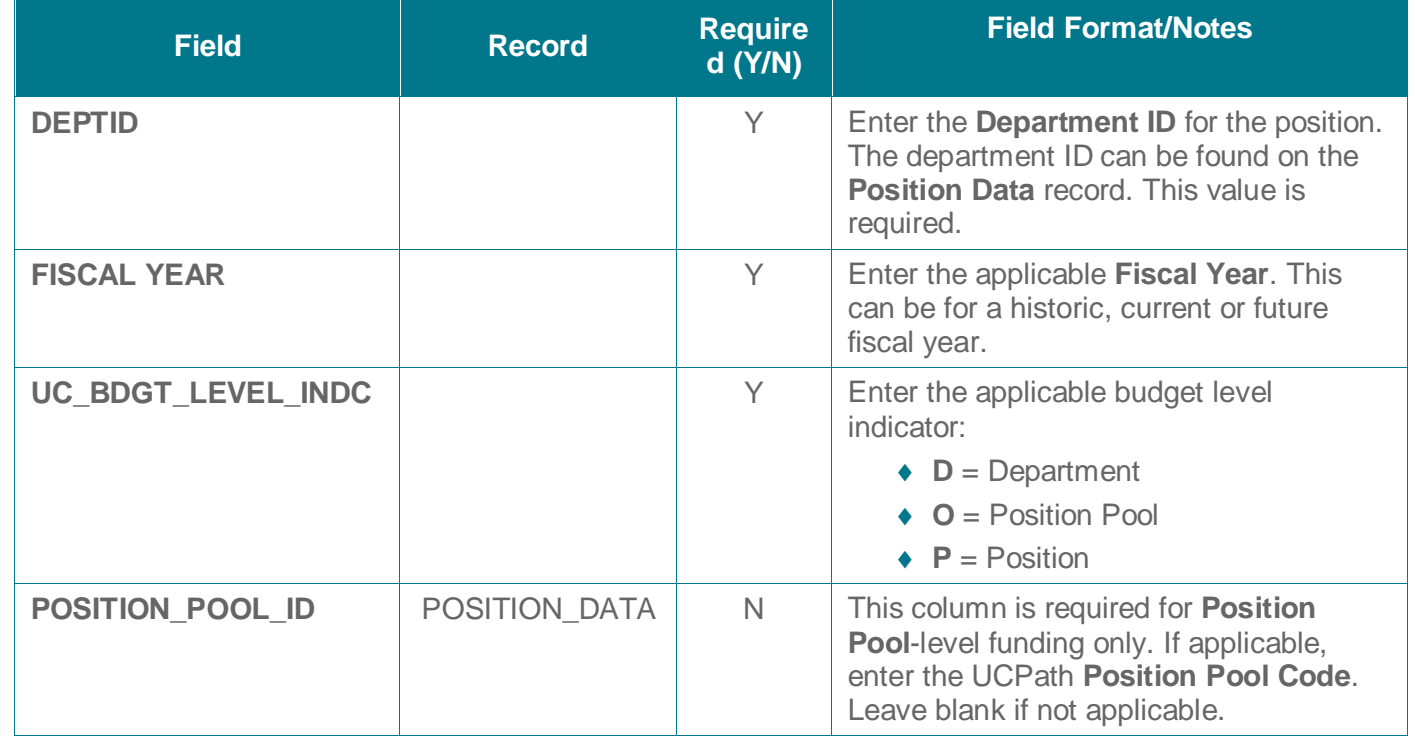

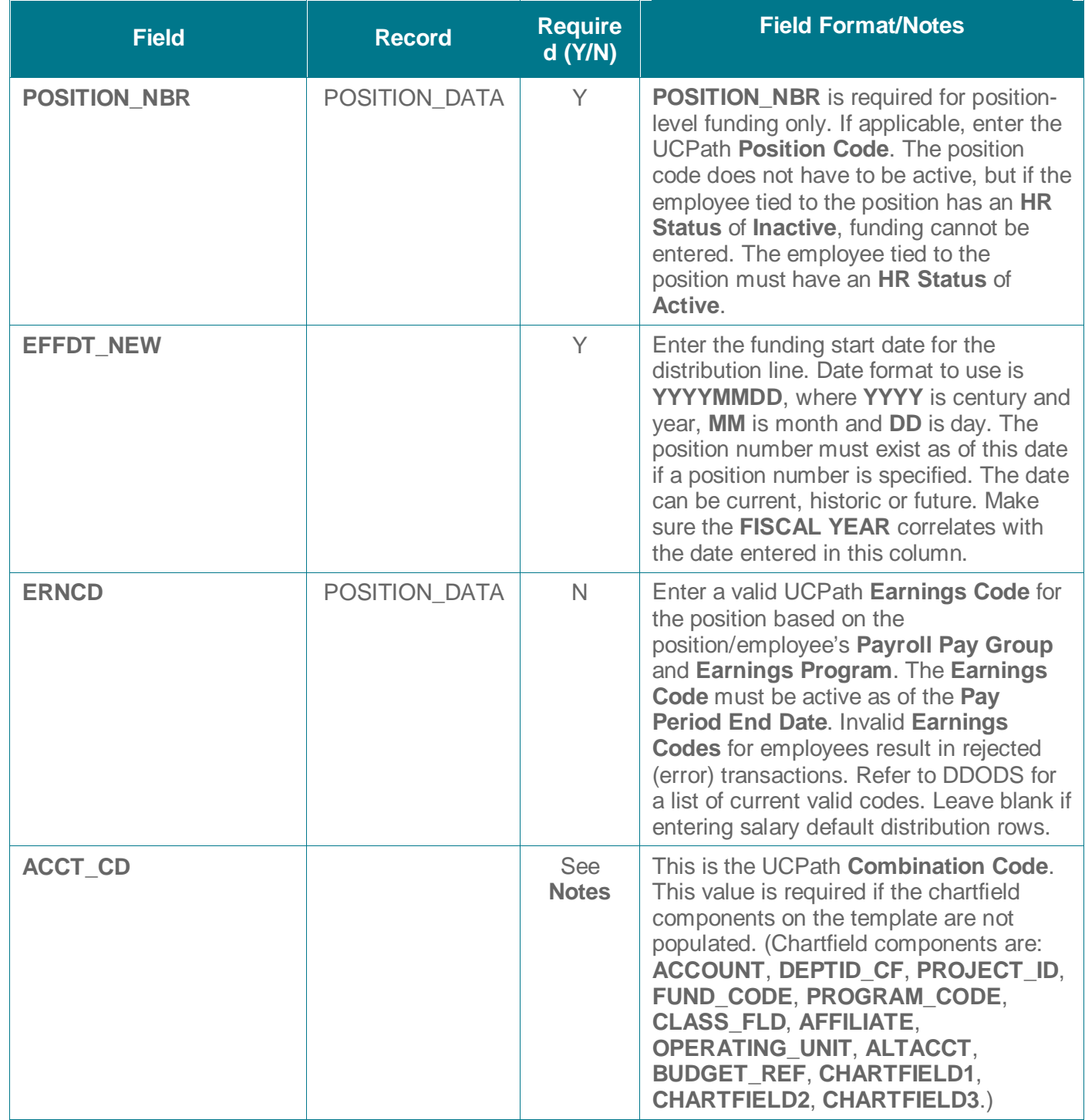

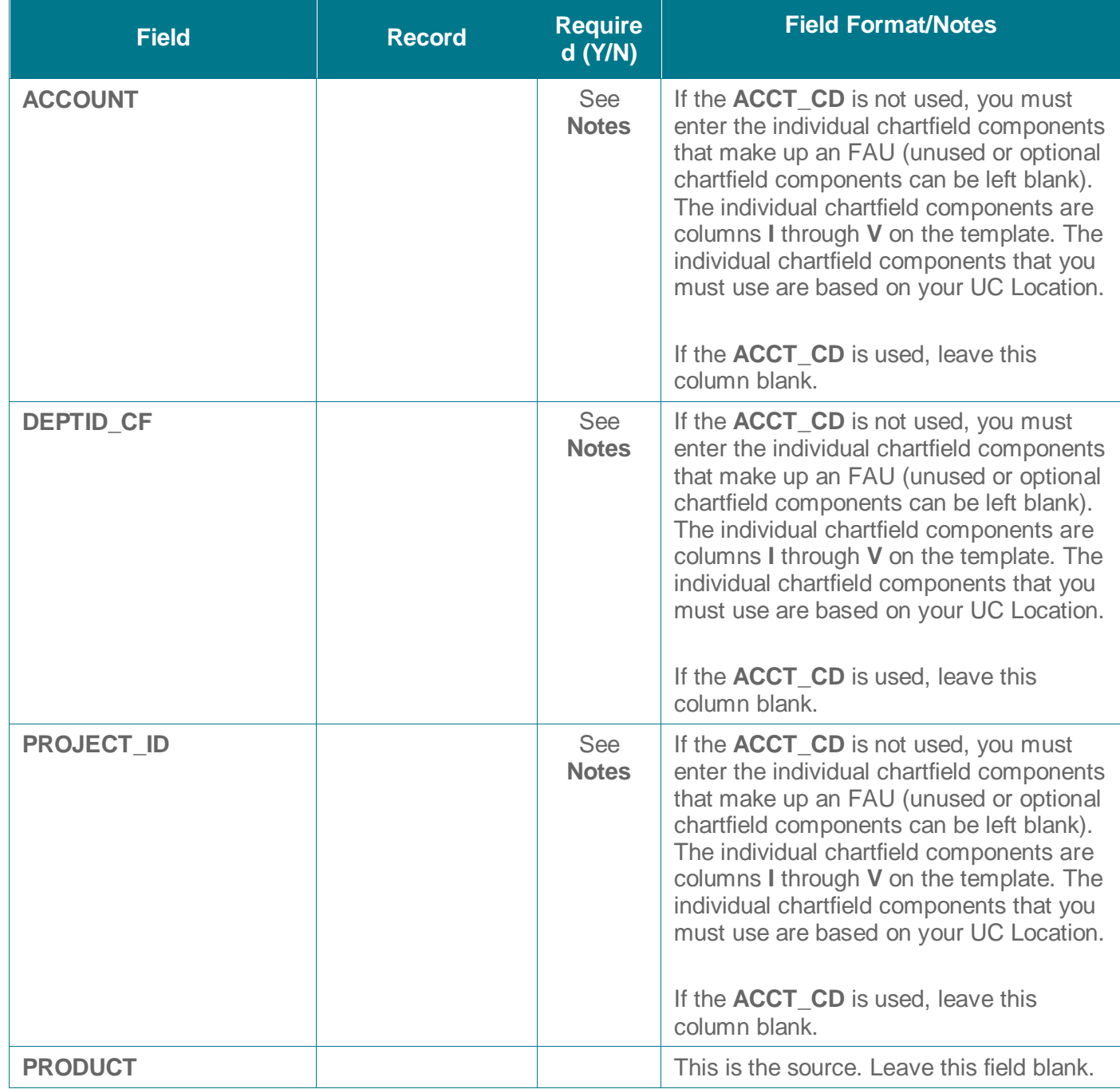

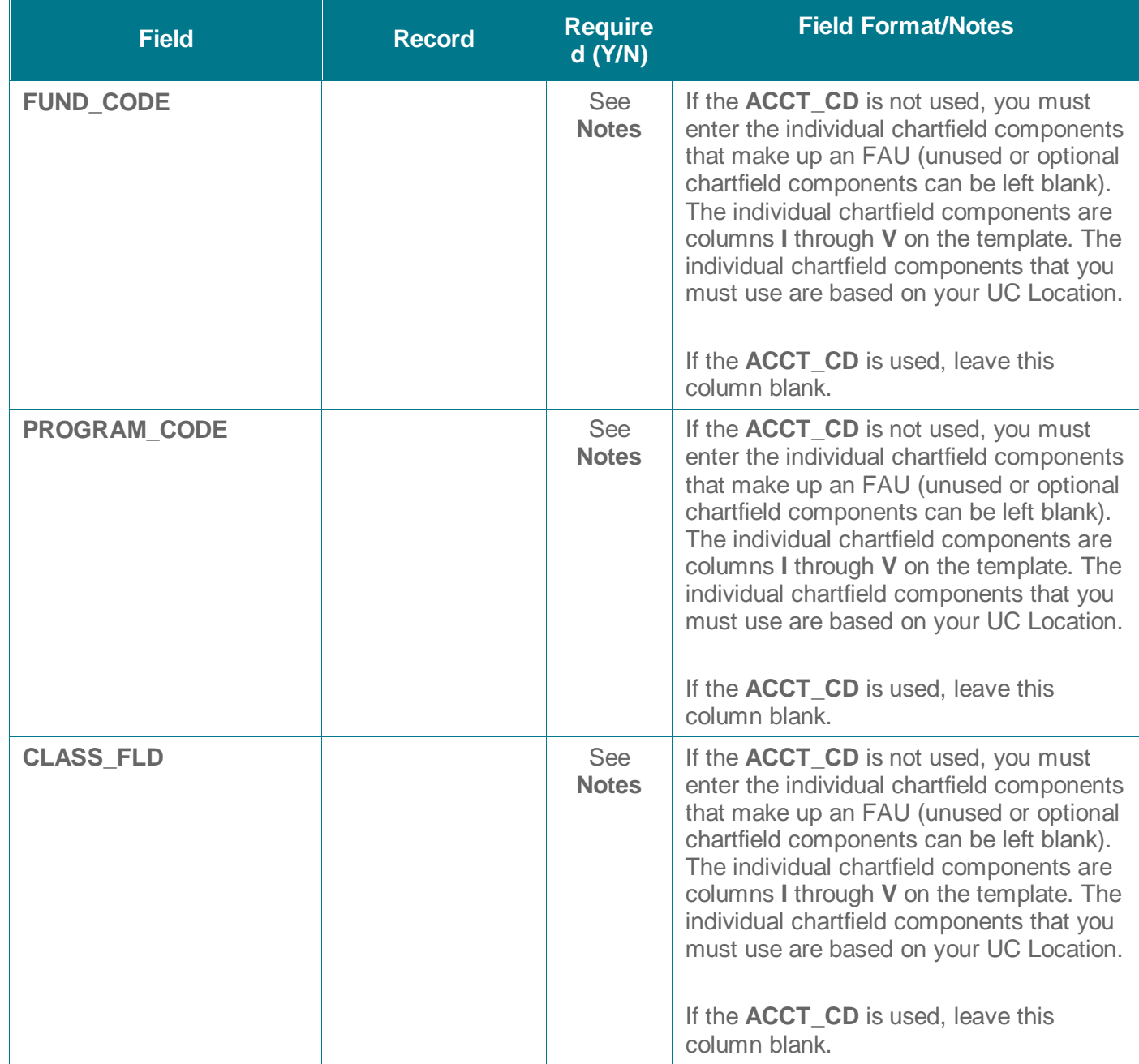

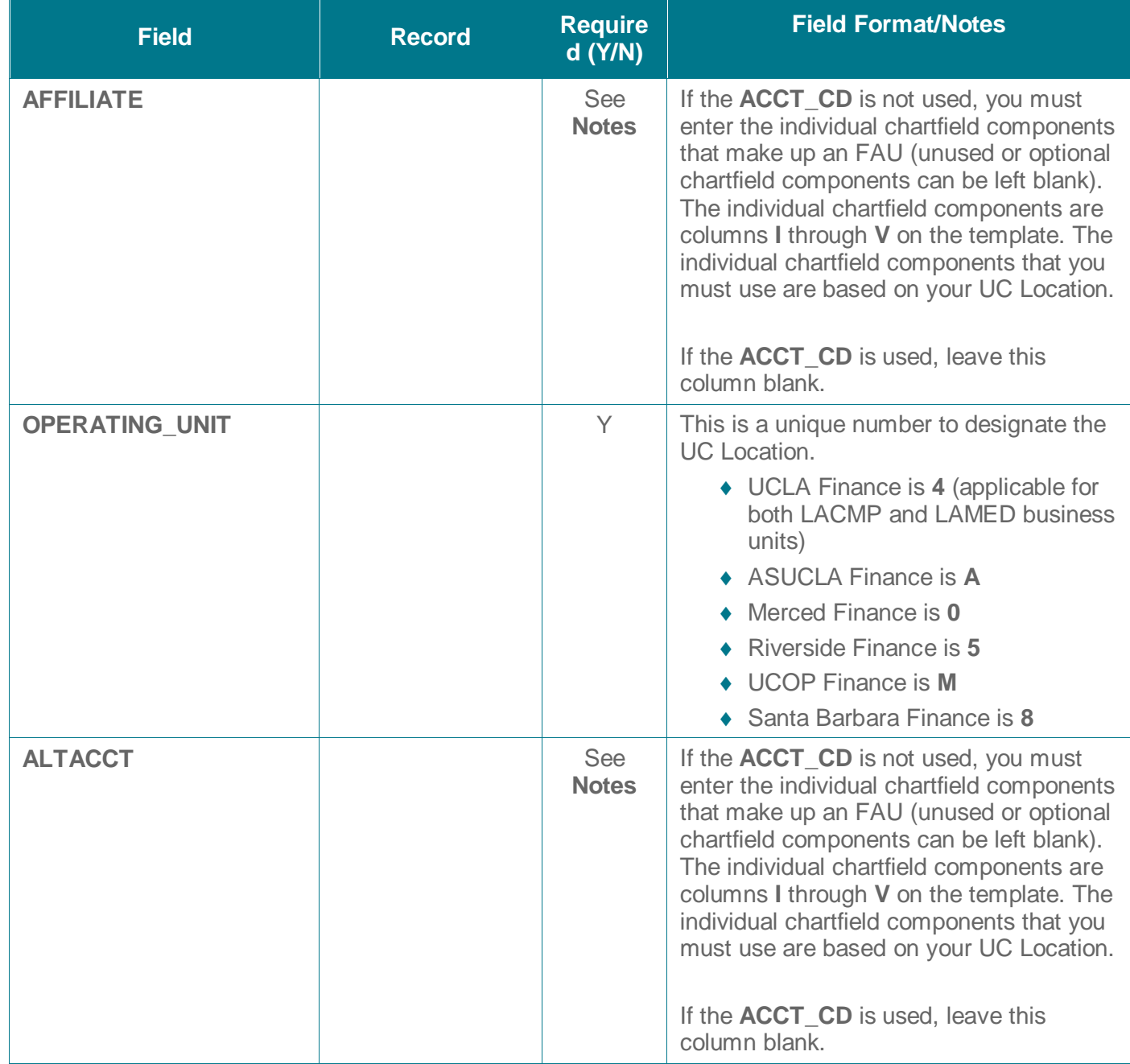

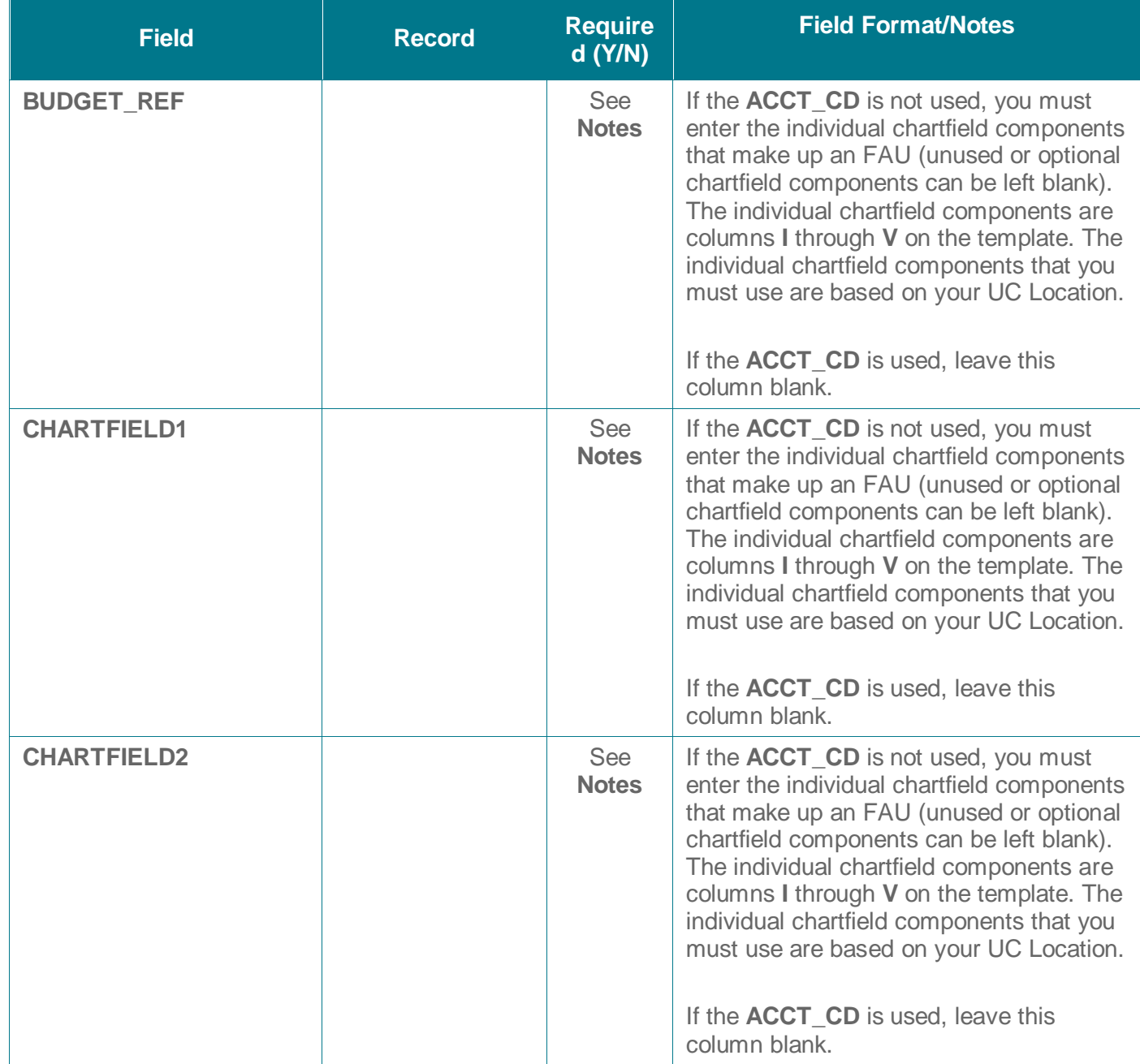

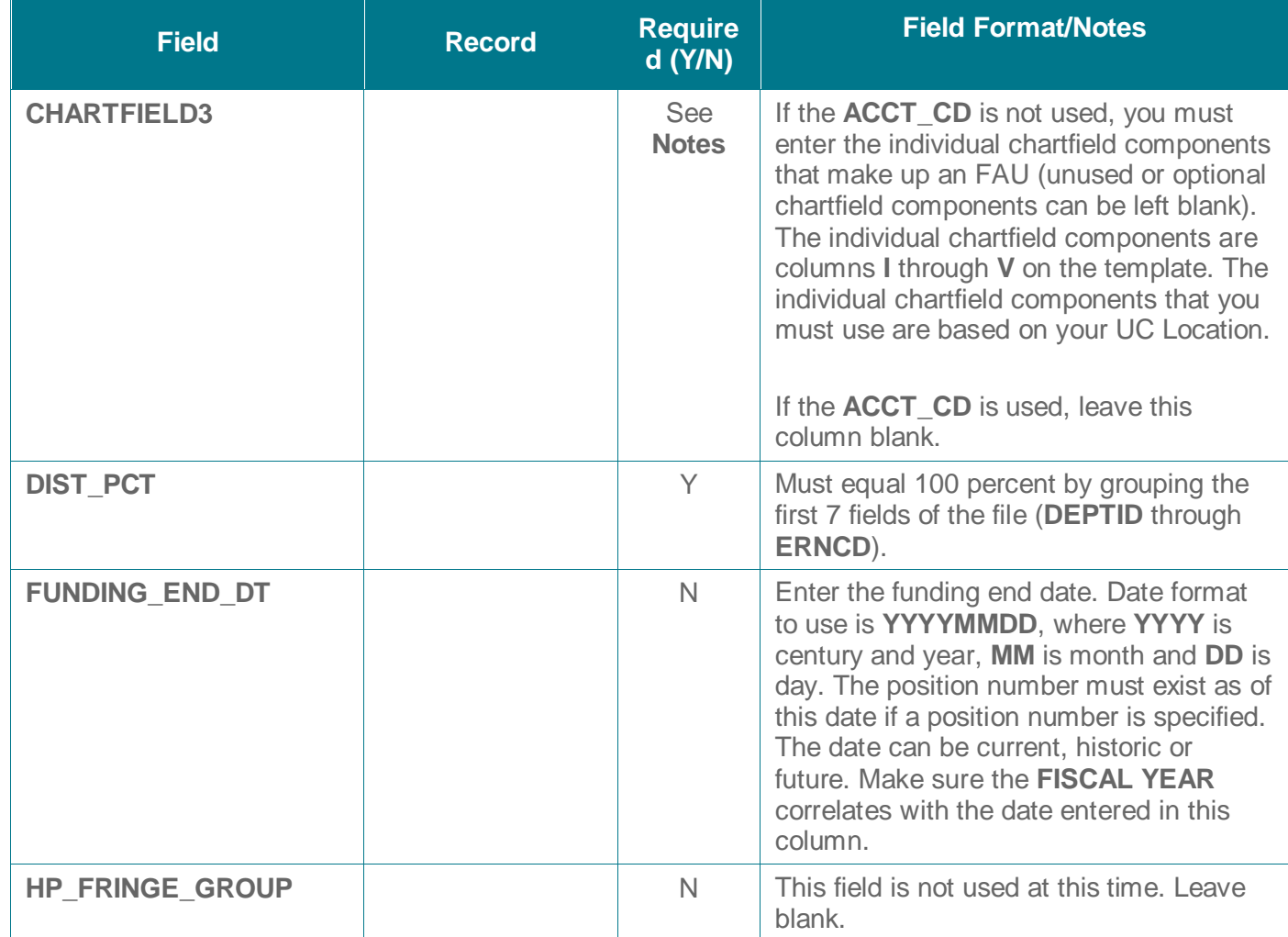

# **Job Aid: Complete the CSV File Template for Mass Funding Uploads CSV File Template Guidelines**

Use the following guidelines when entering data into the Funding Upload templates.

- ♦ Go to SharePoint to obtain the latest version of the file template.
- Use Excel to populate the file template and save your file as a comma-separate values (CSV) file. Do not save your file as an Excel document or workbook.
- ♦ Do not change the file template format.

**UCPath** 

- ♦ Do not change or delete the file template header rows.
- ♦ Only insert data rows under the header row(s).
- ♦ Rows are loaded into UCPath in the order specified on the file.
- ♦ Do not use commas, dashes or slashes in the file.
- ♦ Effective-date logic is enforced when the CSV file is submitted for processing. Codes/values specified on the file must be active for the dates used.
- ♦ Do not use leading zeros in file columns if the leading zeros not part of the code/value. File template fields must be formatted as CSV fields to eliminate leading zeros where not applicable.

#### **CSV File Checklist**

**UNIVERSITY** 

OF<br>CALIFORNIA

Use the following checklist when creating your file and before submitting the file for processing.

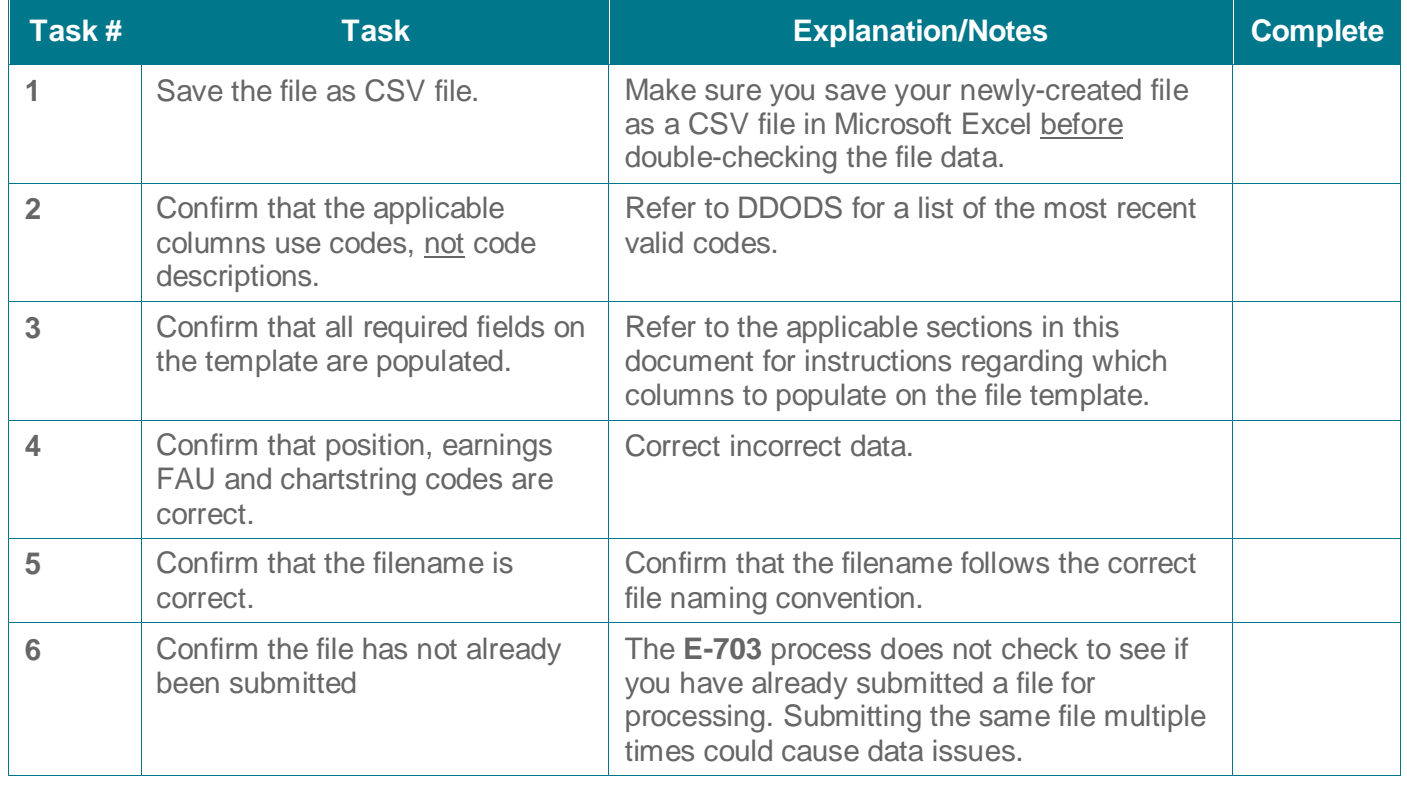

**EXIRCIAL DEPATH** 

#### **Job Aid: Complete the CSV File Template for Mass Funding Uploads**

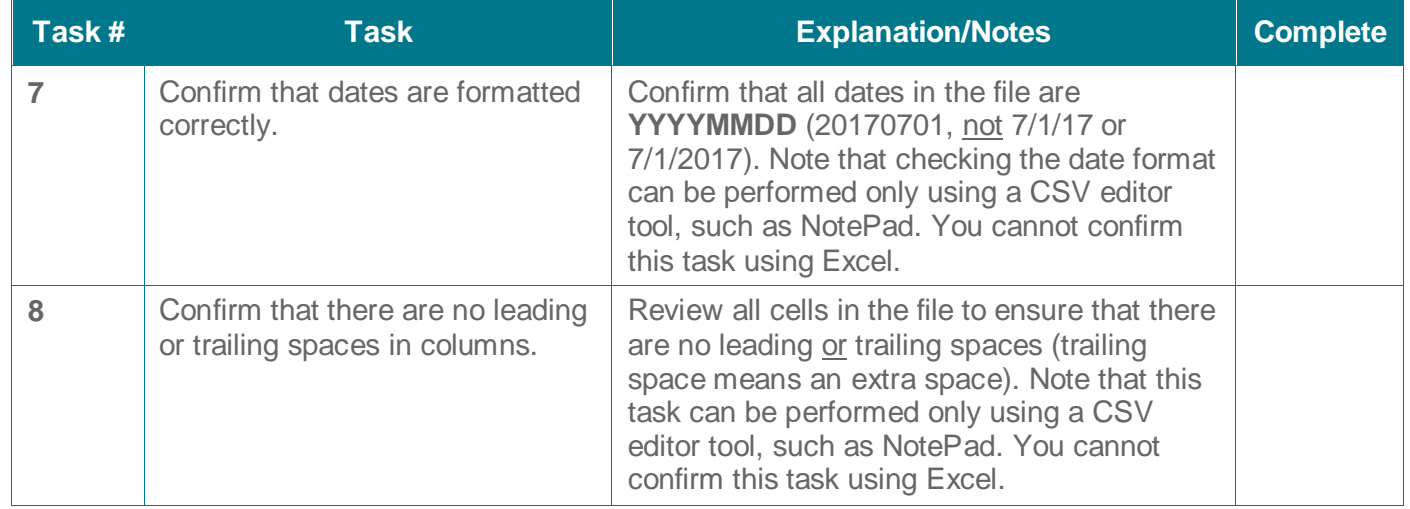

When you are ready to submit your file for upload and approval processing, refer to the *PHCMGENL201 Funding Entry and Updates* course for CSV file upload instructions.

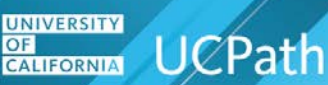

#### **Job Aid: Complete the CSV File Template for Mass Funding Uploads Review the Log File**

After uploading a file using the **Funding Upload** page, but prior to executing the component interface, UCPath uses a staging table and runs a validation sequence to verify field formats and ensure fundamental rules of the upload template have not been broken. If errors are encountered, the CI fails and you are instructed to correct the errors and upload again. If no errors are encountered, the CI executes.

Individual chartfield and combination edit checks are executed prior to committing data to the **Department Budget Table**. Any errors are written to the log file.

The **Funding Upload** process creates a log file that lists transactions that do not load to the **Funding Entry** component and **Department Budget Table**. UC Locations are responsible for populating, auditing, uploading, reviewing and resolving the expected and unexpected results of the CSV file upload.

You must use the UCPath **Report Manager** component in order to view the process log because it currently does not write to the UCPath Interface Dashboard. Some, but not all, end users at UC Locations have access to the **Report Manager**. Work with your supervisor to request access to **Report Manager**.

Note that, if you upload the CSV file via a designated server folder (SFTP server) instead of using the **Funding Upload** page, the log file routes to your **Report Manager** queue via the custom Interface Dashboard method, if your UCPath User ID, Business Unit and security are configured to receive this log file. The log file contains errors and warnings for review and resolution. The implementation date to route **E-703** log files to **Report Manager** for files uploaded via a designated server folder is pending.

If you have access to the **Report Manager** component and used the **Funding Upload** page to process your data, first click the **Report Manager** link on the **Funding Upload** page.

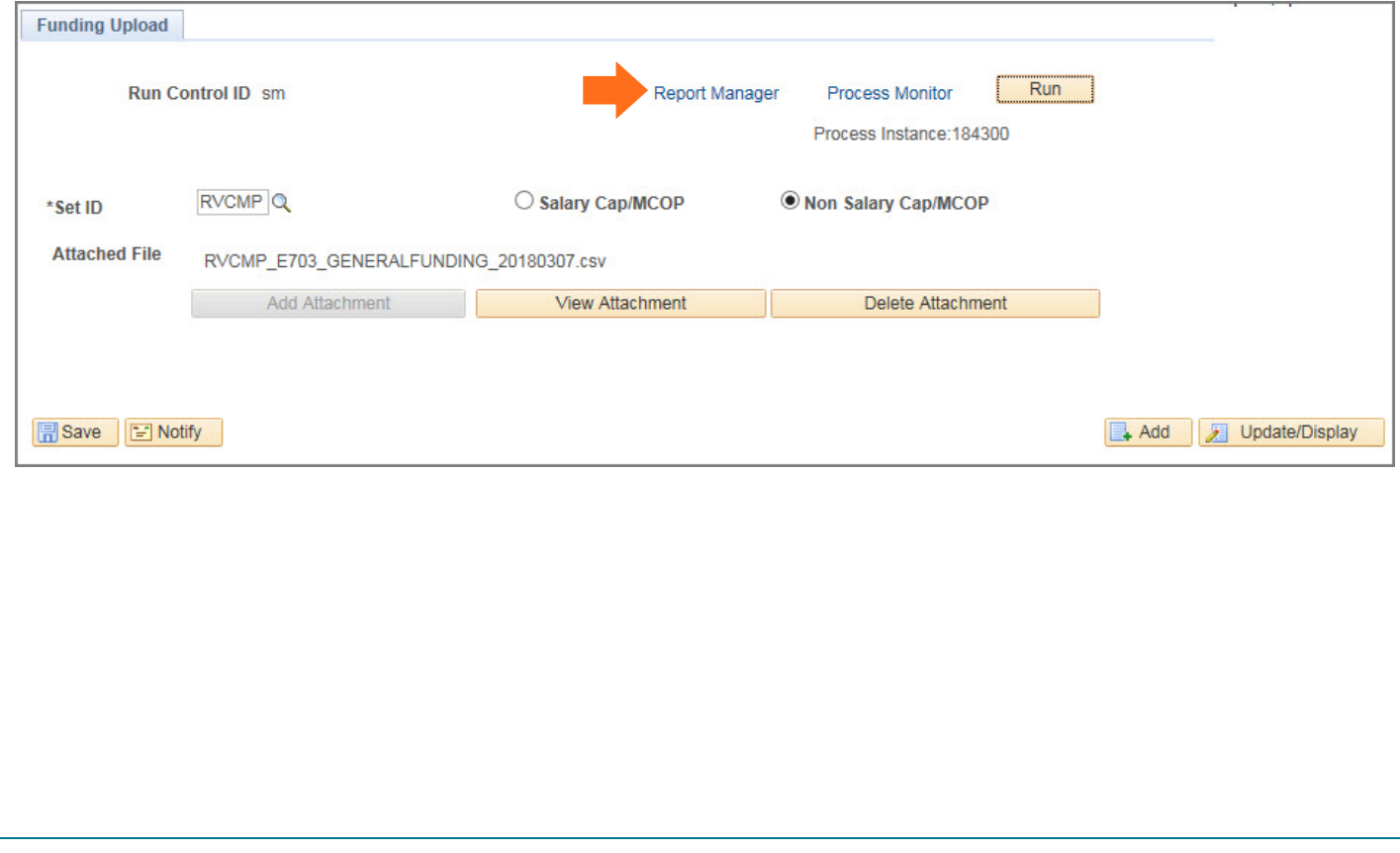

**UNIVERSITY CALLORNIA** UCPath

#### **Job Aid: Complete the CSV File Template for Mass Funding Uploads**

The **Report Manager** component appears. Click the **Administration** tab, and then click the **Details** link.

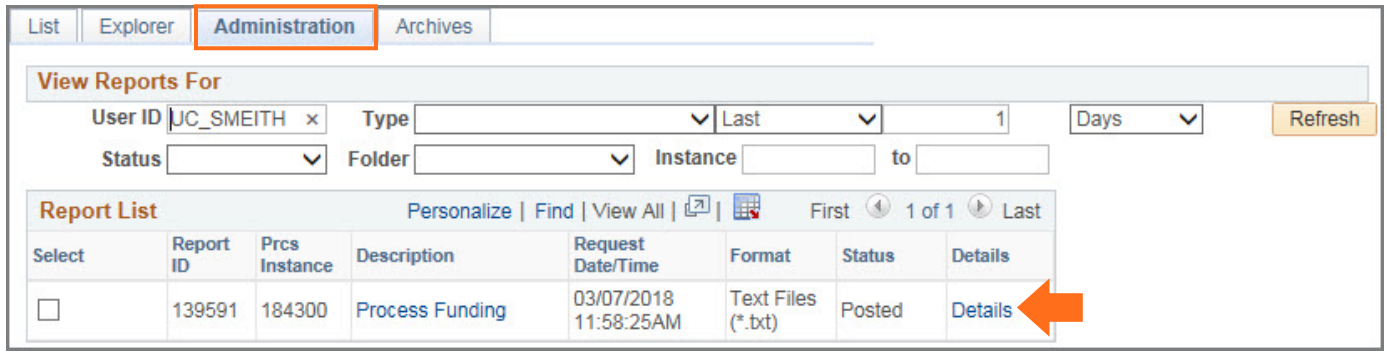

The **Report Detail** page appears. The log is titled **Format\_error.log**. Click the link.

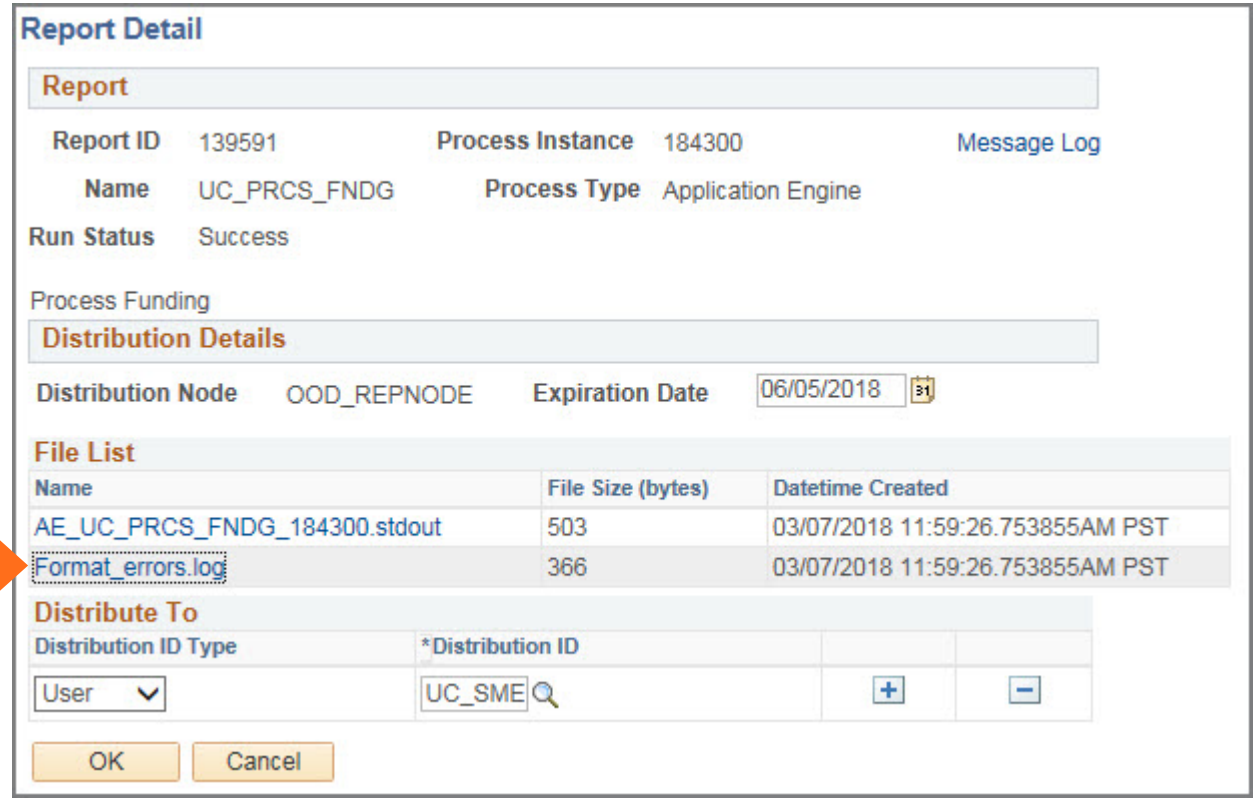

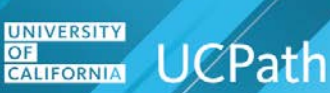

The job log appears. The following sample job logs include one example with errors and one example without warnings or errors.

#### **Example Job Log with No Errors**

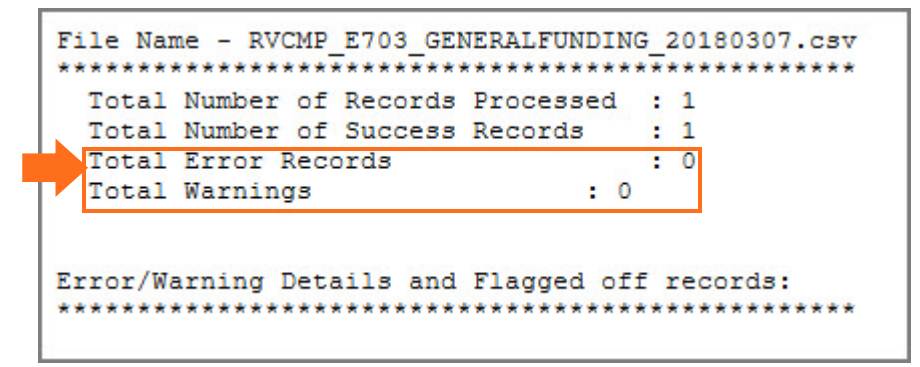

#### **Example Job Log with Errors**

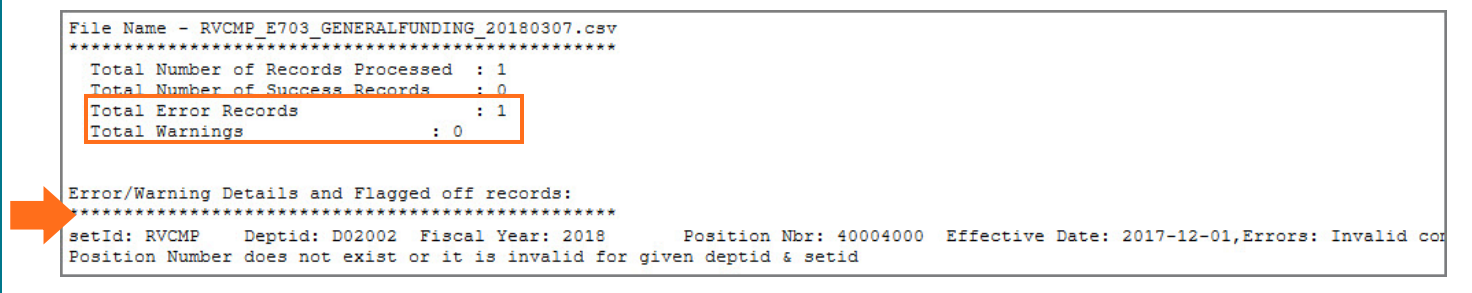

In this error example the **Position Number** is not valid for the **SetID** and **Department ID**.

After you run the process, navigate to the **Funding Entry Inquiry** page to confirm the funding transaction data included in the upload. Navigation is PeopleSoft Menu > Set Up HCM > Product Related > Commitment Accounting > UC Customizations > **Funding Entry Inquiry**.

# **Job Aid: Complete the CSV File Template for Mass Funding Uploads CI Error and Warning Message List and Deleting Transactions**

The following table provides a list of possible component interface processing error messages and warning messages that can appear on the process log file and the appropriate action to take. Note that processing stops for employees with error messages, but processing continues for employees with warning messages. Review the positions/employees with warning messages and determine if other action is needed. Note that the upload process triggers the same warning and error messages as the UCPath **Funding Entry** page.

UC Locations cannot delete transactions that loaded into UCPath, but UC Locations can submit a new transaction for the same effective date with the next effective sequence number and the correct funding. In this case, the top of the stack (most recent) transaction is considered and processed by UCPath.

If you need to delete a funding transaction entered in error, i.e., the funding transaction should not be in the system at all, create a UCPath case and the UCPC General Ledger Team will delete via the **Department Budget** tables. The **UCPath Help** site includes simulations for creating cases, creating cases on behalf of others, monitoring cases and reopening closed cases.

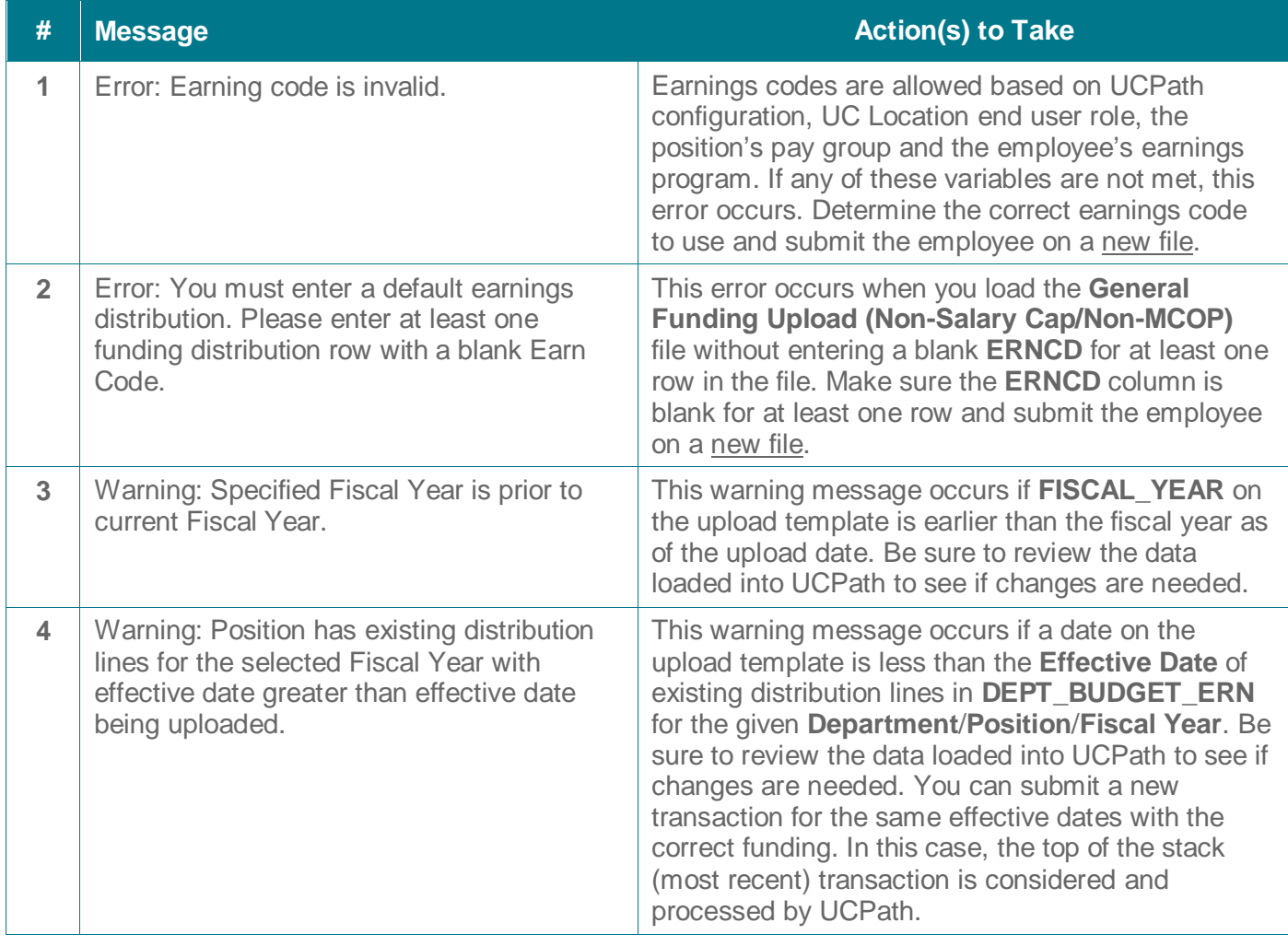

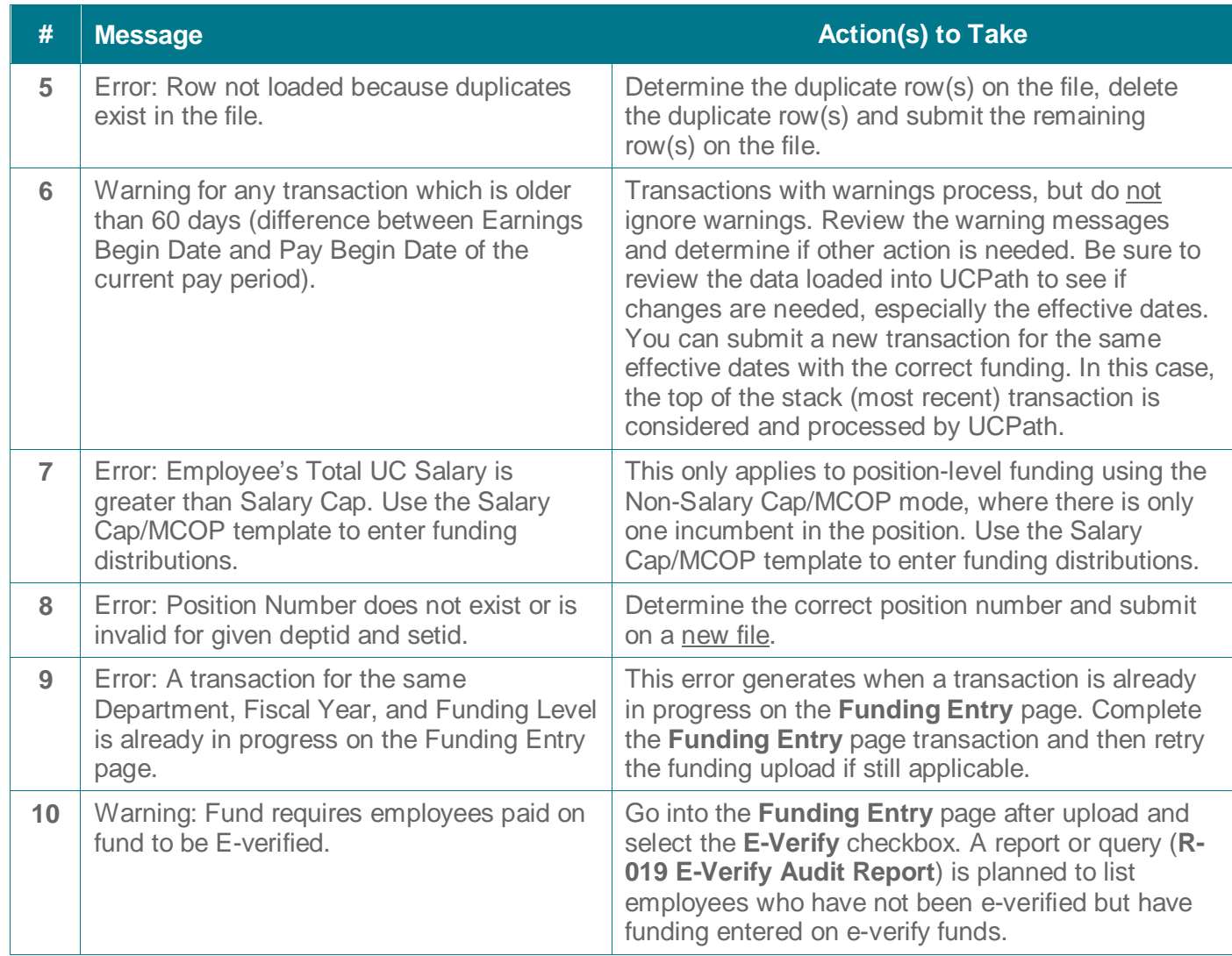

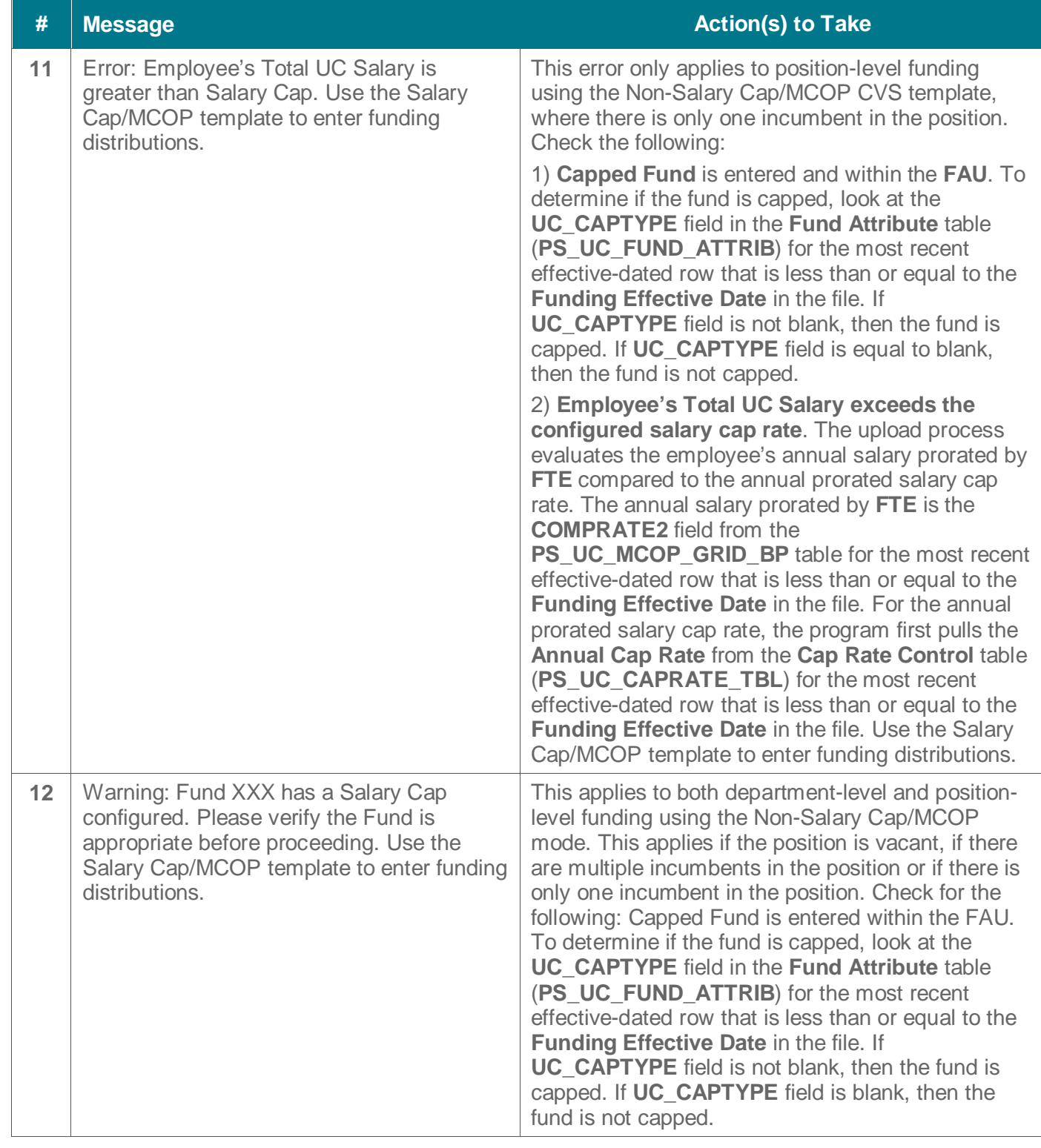

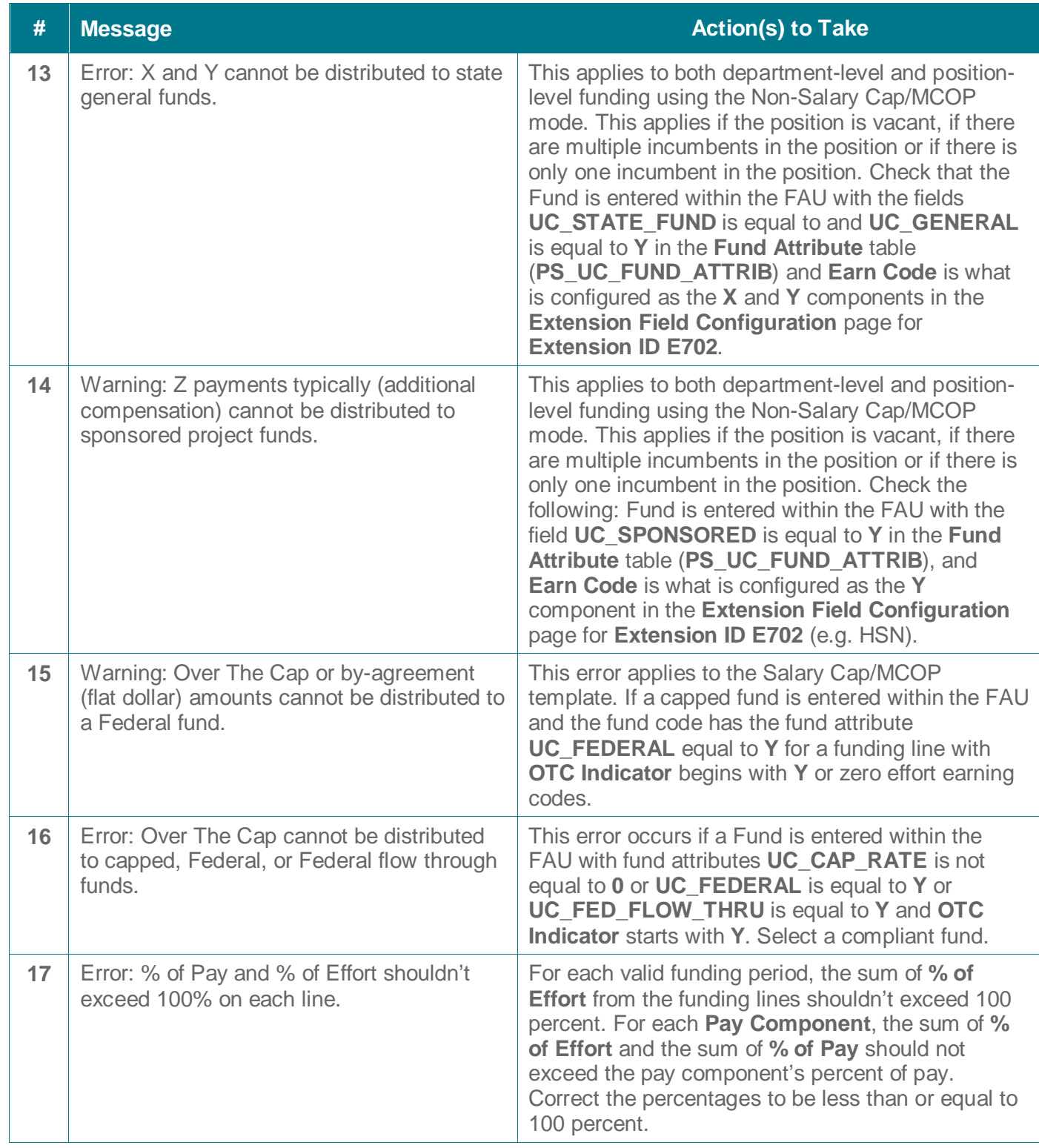

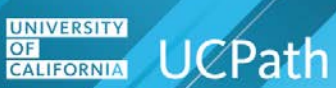

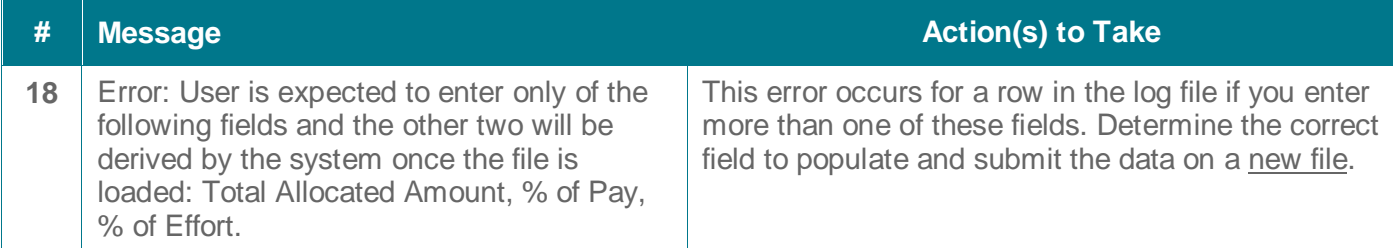

If there are existing funding transactions with the same effective date in the UCPath **Department Budget** Table, then the new rows are added on top of the existing ones with the same effective date but with new effective sequence numbers.